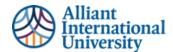

# Clinical Practice Guidance for Video Progress Assessments

## STUDENT GUIDE: HOW TO ADD ANNOTATIONS AND SUBTITLES

## **PURPOSE**

This Overview for Students identifies the step-by-step process to add annotations and subtitles to your Progress
Assessment Video via Veed.IO

#### **OVERVIEW: THE STEPS FOR STUDENT CANDIDATES**

- 1. Record Your Progress Assessment Video
- 2. Upload Video to Veed.IO
- 3. Add Time Stamps
- 4. Add Subtitles (Required)
- 5. Export and Download
- 6. Compress Video, if needed

For assistance regarding Chalk & Wire-related concerns, please feel free to reach out to assessment@alliant.edu.

## PREPARE YOUR PROGRESS ASSESSMENT VIDEOS

- Record your Progress Assessment Video: Have your video recorded and ready to add annotations.
- Add Annotations: Add time-stamped annotations in the video that align to the UU TPE/InTASC standards.

#### A. ADDING TIME STAMPS TO YOUR PROGRESS ASSESSMENT VIDEO

Helpful Tip: You can upload your video to Veed.io. It's a free, online video editing site.

\*IMPORTANT: Please be sure to create a free account using your Alliant email address.

1. **Veed.io:** To use <u>Veed.io</u> to annotate your videos, click on the link and begin by clicking "Get Started" button.

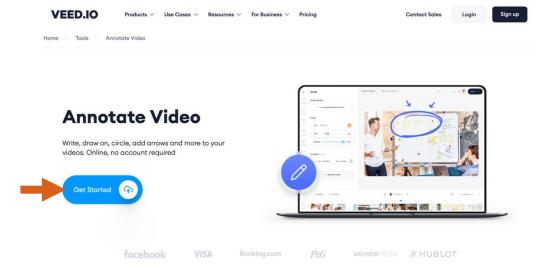

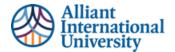

2. **Upload video:** Either drag and drop your video or click browse to upload your video.

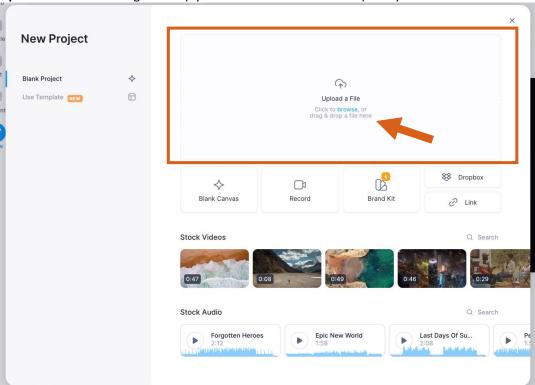

3. **Text:** Once video has been uploaded, the best way to add annotations is to add text. Click on the Text button on the left-side menu bar. Then, add your annotations using Regular Text.

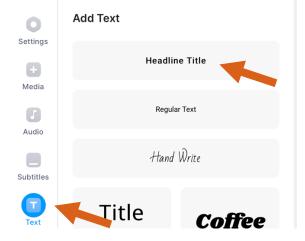

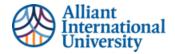

4. **Time Stamp:** When adding Regular Text, add the UU TPE/InTASC standards and select the appropriate time in the video. The **detailed** description of how the candidate addresses that standard will be added in the Self-Assessment Form via AMS.

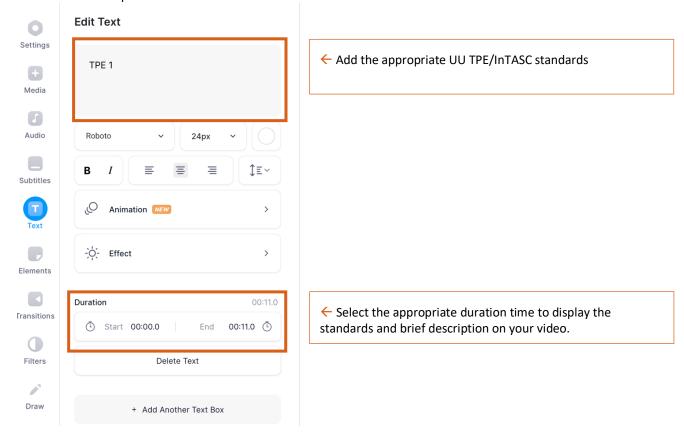

You also have the option to slide the adjust the text at the very bottom of the screen.

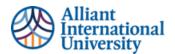

## B. ADDING SUBTITLES TO YOUR PROGRESS ASSESSMENT VIDEO (OPTIONAL)

1. **Subtitles**: to add subtitles to your video, click the Subtitles button on the left-hand side of the menu and click on Auto Subtitle.

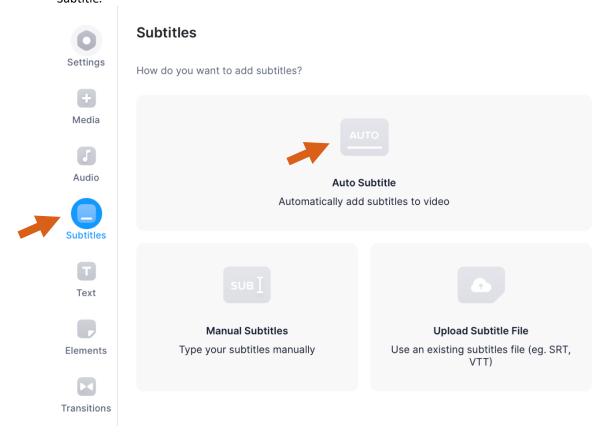

## C. EXPORTING (DOWNLOADING) PROGRESS ASSESSMENT VIDEO

1. **Export**: Once your annotations and subtitles have been added to your video, click the Export button on the top right corner.

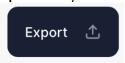

2. Check "Advanced Settings:

a. **Resolution**: 480pb. **Quality**: Standard

c. Compression: Faster Render

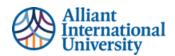

To export and download

- Download and Compress:
  - o MUST be 300 MB or less

Resolution: 480p
 Quality: Standard
 Compression: Faster

# **Export Your Video**

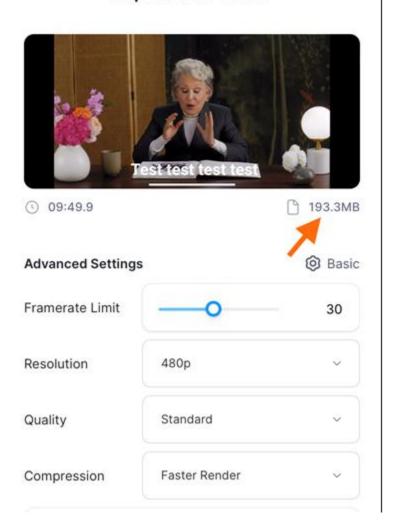

d.

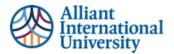

3. Click "Export Video"

#### **Export Your Video**

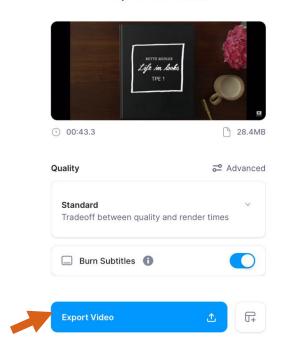

4. **Download:** Once the video has been exported, click the Download button and save to your computer. \*Note: the watermarks are added to the free version. There is no need to pay extra to remove.

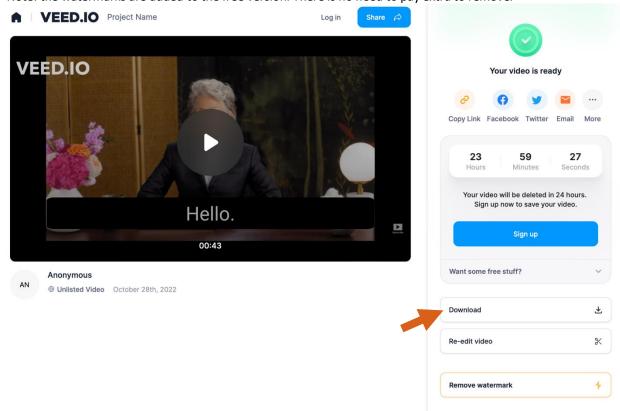

5. Compress (if needed): Compress your video, if needed. See the edTPA Video Compression Guide.